## Chapter Profile - How to Add or Update Chapter Leaders

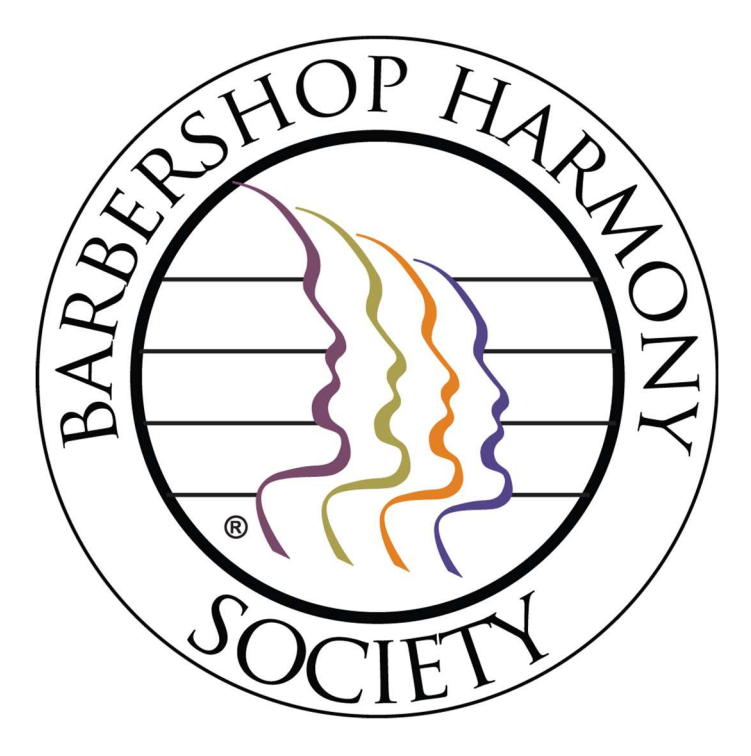

As the primary means of communication with all chapters, it is a matter of compliance that all chapters update their Member Center profile with their Chapter Leaders.

### Important Information

The required roles that each chapter should list under their profile are:

- Chapter President
- Chapter Secretary
- Chapter Treasurer

Other roles that are not a matter of compliance but are required to have:

- Chapter Immediate Past President
- Chapter Board Member At Large
- Chapter Delegate to District

For the other roles and areas listed in the BHS Member Center, it is not required to designate a chapter leader under every role, however, BHS and your district utilize this information to send important updates and communications to those areas.

Authorized leaders for making EDITS to chapter profile information are as follows:

- Chapter President
- Chapter Secretary
- Chapter Treasurer

All other leaders have "View-only" access, which includes downloading reports.

#### Special Note about adding Community Board Members

If your chapter is utilizing the flexible board option and would like to add someone who is not a member to your chapter leader list, please complete this form here: https://goo.gl/forms/lvm55KlIoiNzbHQh2

# Tutorial

This is broken into two parts; How to Add a New Leader, and How to Edit an Existing Leader. Please scroll down to learn how to edit an existing leader.

#### How to Add a New Leader

- 1. Login to the BHS Member Center by visiting http://members.barbershop.org
- 2. Utilizing your Username and Password will activate your permissions as a Chapter leader. If you are not listed in the Member Center as one of the roles above, you will not be able to add a member to your chapter.
- 3. After logging in, Click Manage My SCs at the top of the page.
- 4. Then, select the chapter or chorus you would like to add the officer to. You should land on a page like this:

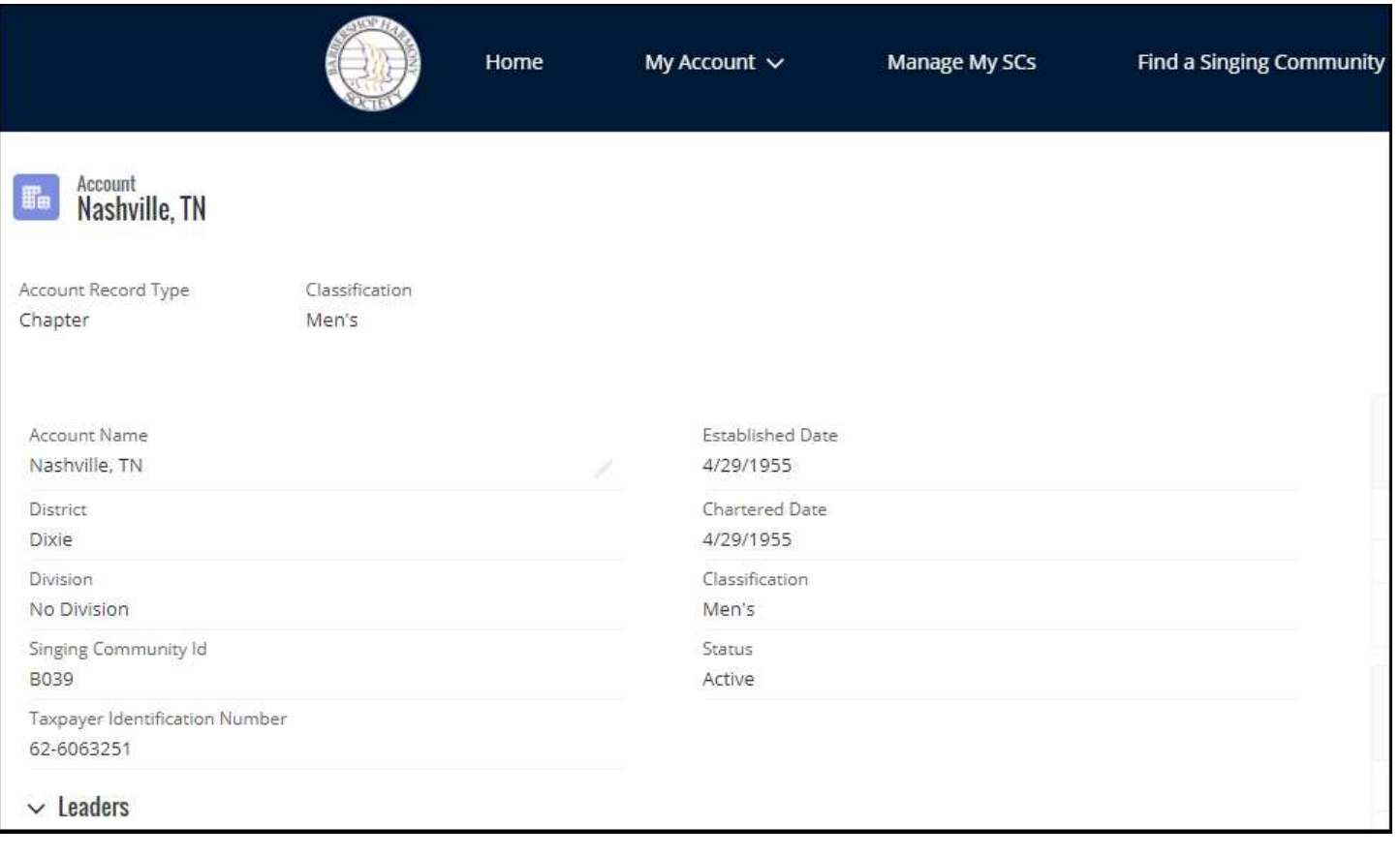

5. On the top right side of the screen, you should see and click Add a New Officer or Member. Click this:

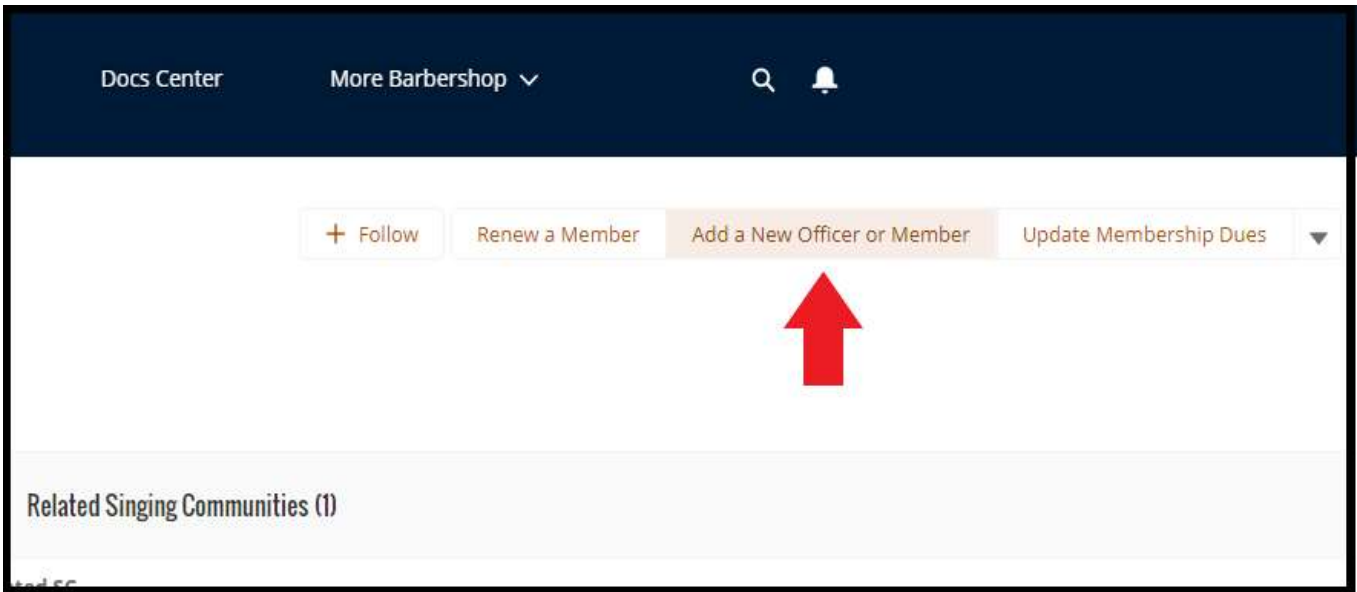

6. You will then be asked a series of questions about the new officer. Answer these questions to set up the member as an officer.

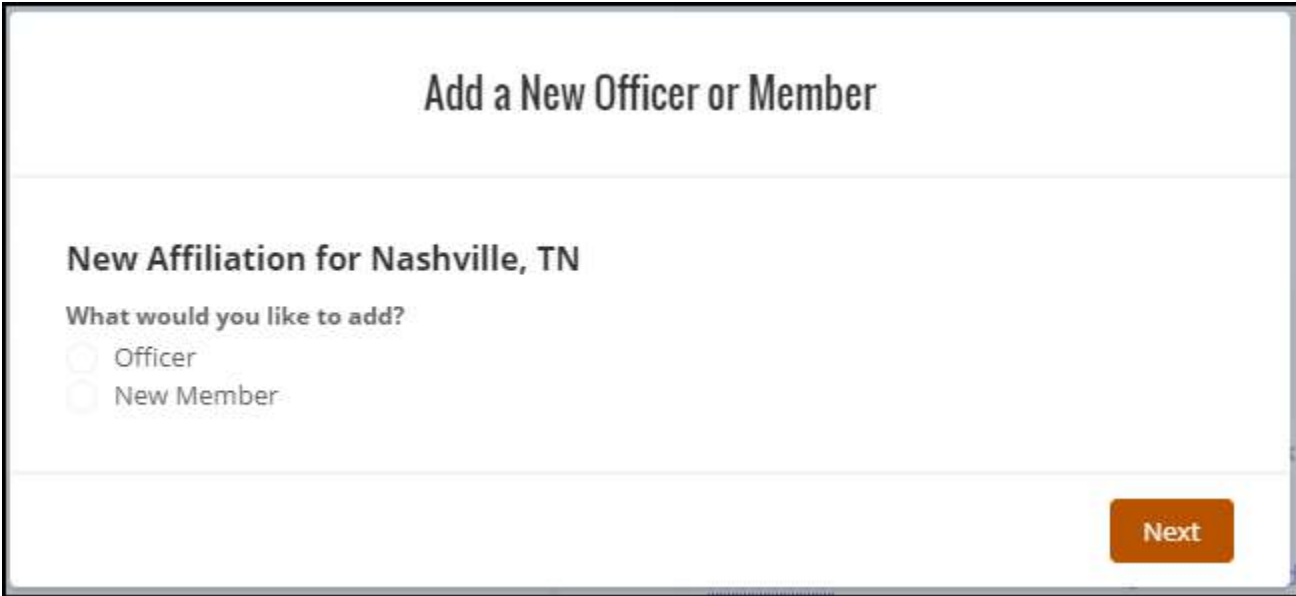

### How to Edit an Existing Leader

Note: This process is intended for extending an officer's term or fixing a mistake, not to change the officer's position. If you have a previous officer in your chapter who is beginning a new role, follow the guide above on adding a new leader.

- 1. Login to the BHS Member Center by visiting http://members.barbershop.org
- 2. Utilizing your Username and Password will activate your permissions as a Chapter leader. If you are not listed in the Member Center as one of the roles above, you will not be able to add a member to your chapter.
- 3. After logging in, Click Manage My SCs at the top of the page.
- 4. Then, select the chapter or chorus you would like to add the member to. You should land on a page like this:

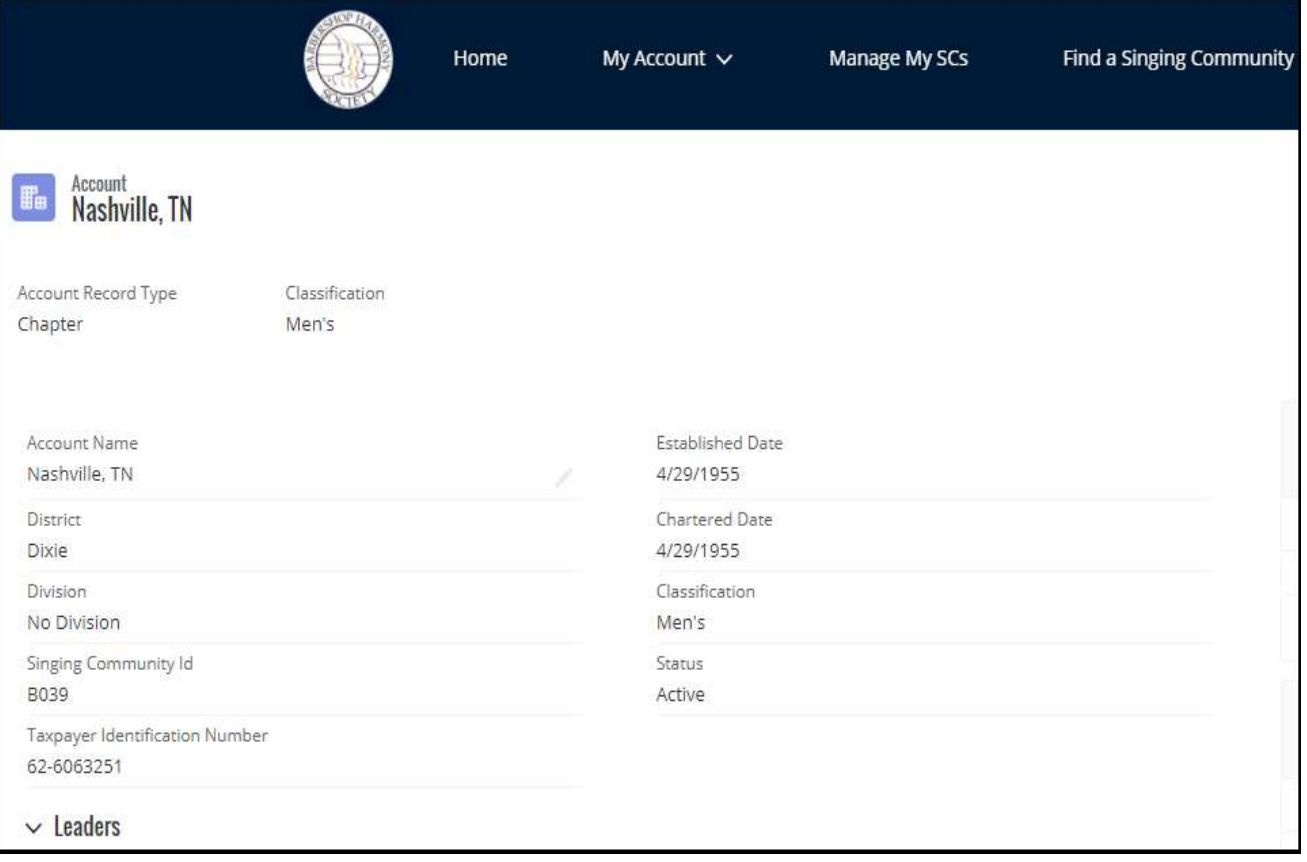

5. On the right side under Chapter Affiliations click View All.

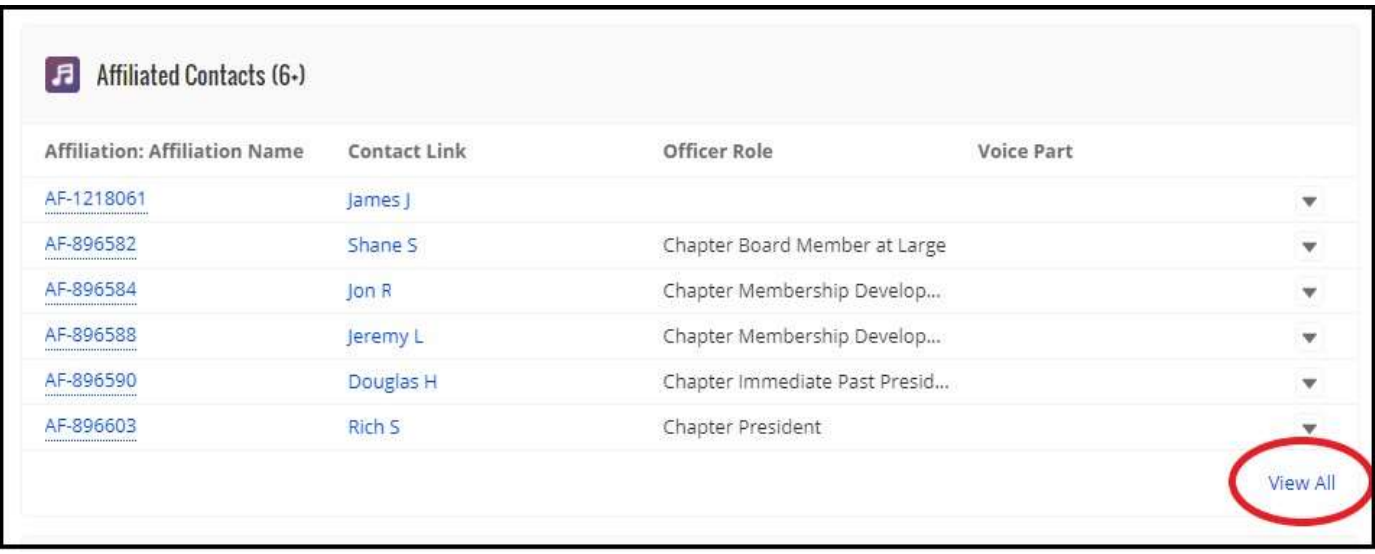

6. This will bring you to your full list of affiliations. We recommend sorting this by officer role, and status to get your current officers closest to the top. You can do this by clicking the arrows circled in red:

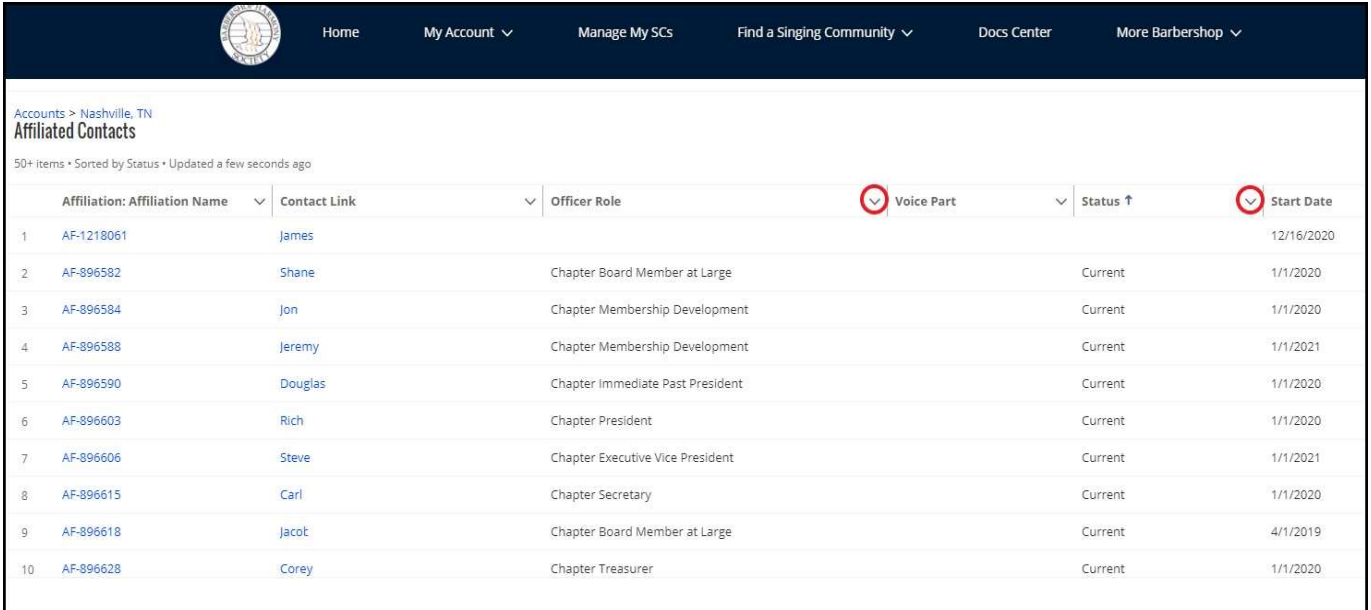

7. Next to the individual in which you'd like to edit, click the **down arrow** option on the far right of their listing, then select edit.

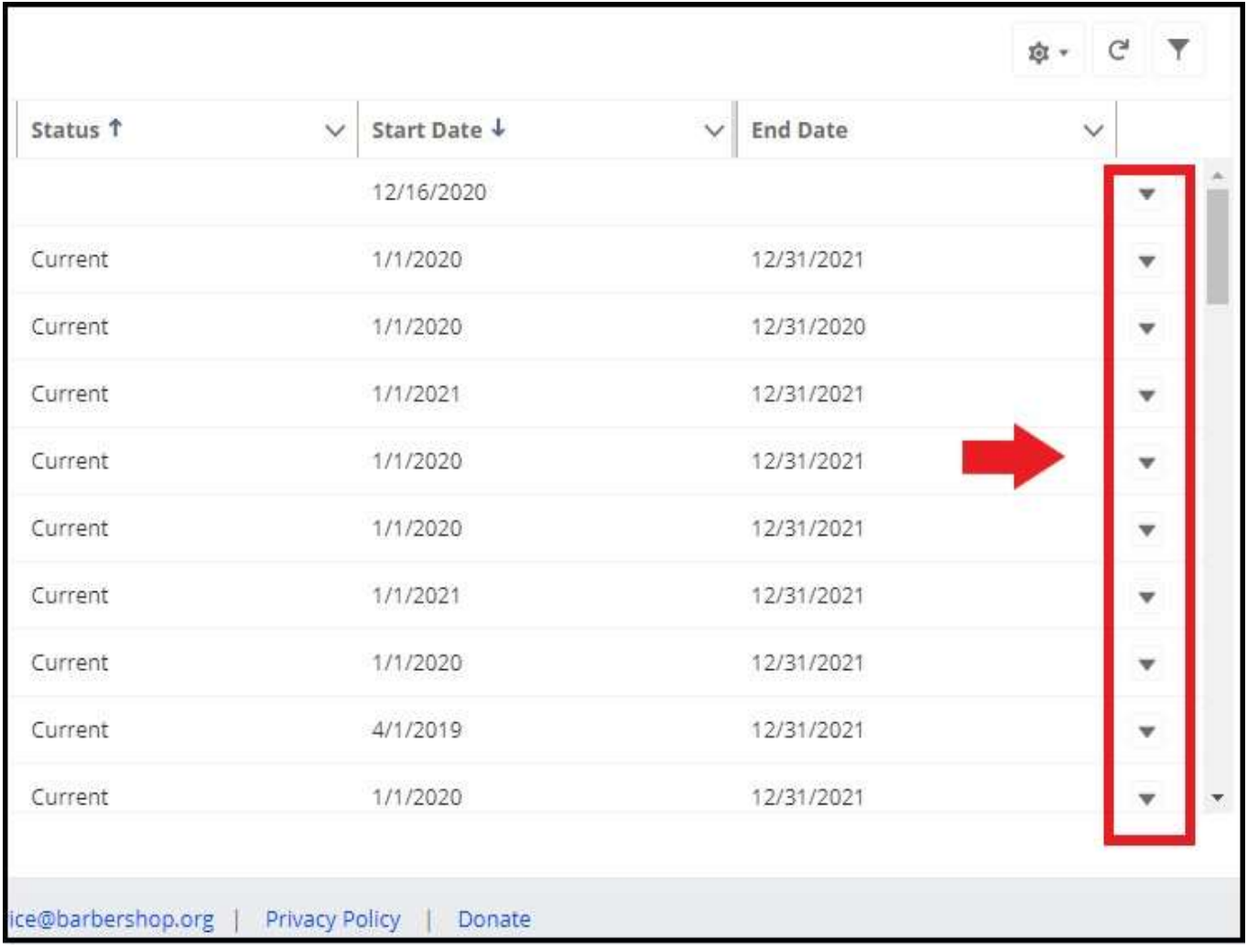

8. Make any edits that you need, then select Save.

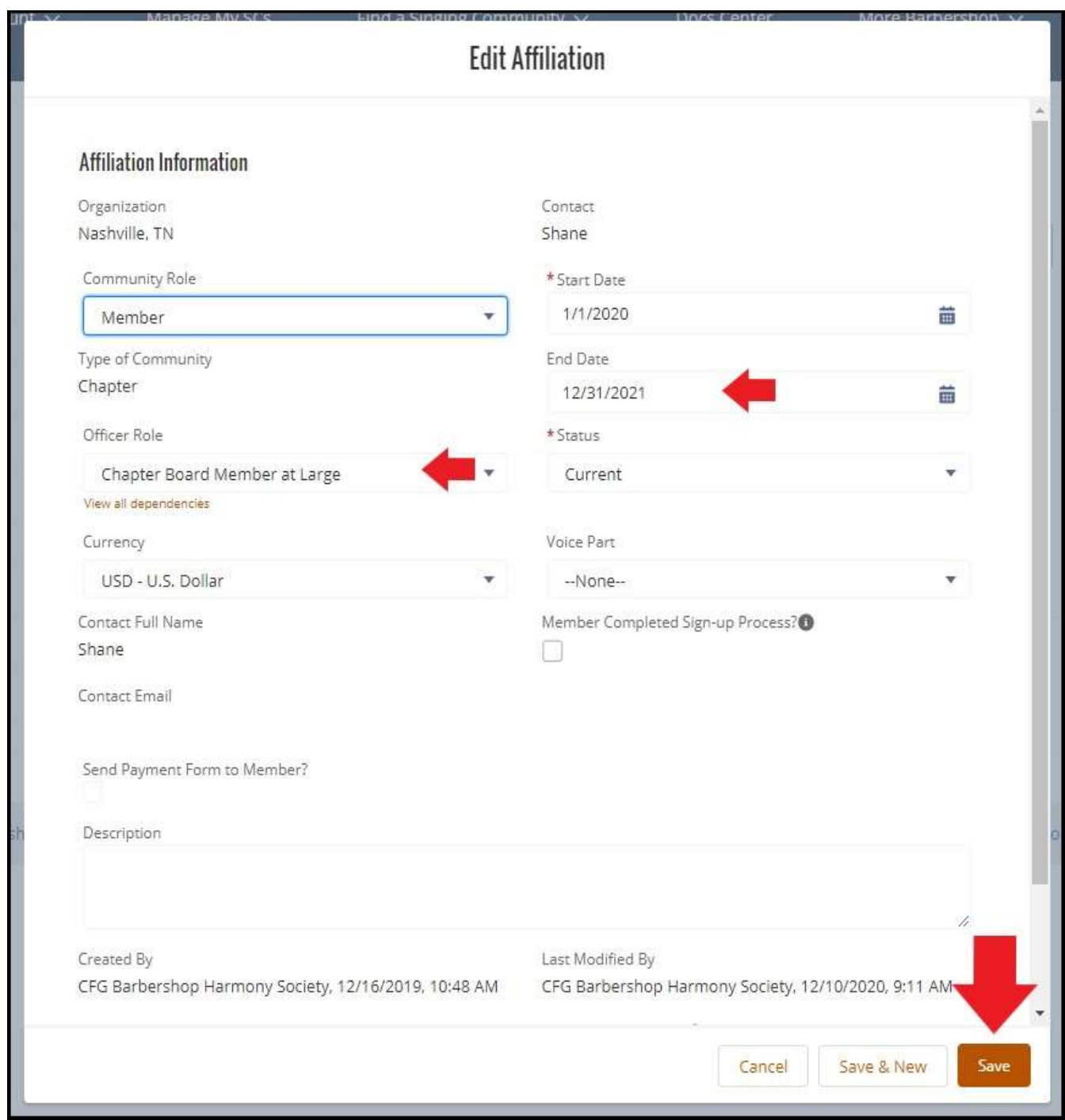

Note: You cannot delete leaders. However, you can edit the start and end date to reflect the necessary changes.

For any questions or assistance, please email customer service at customerservice@barbershop.org or call 800-876-7464